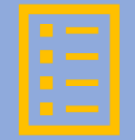

# Schulserver "IServ"

Anleitung für Schüler\*innen und Eltern

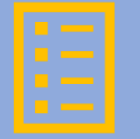

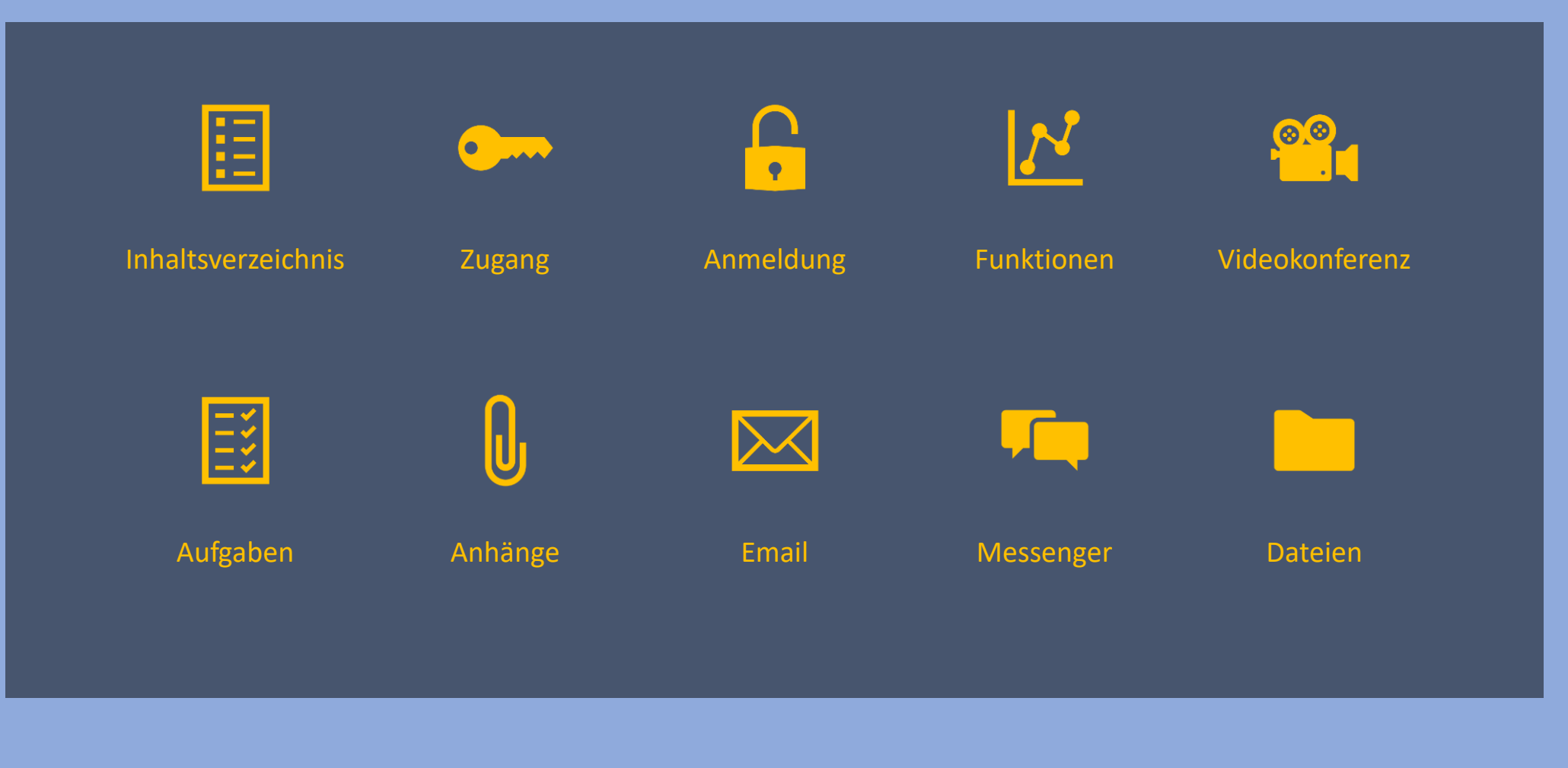

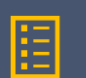

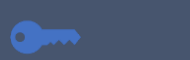

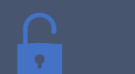

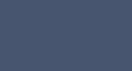

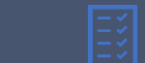

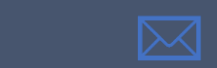

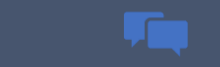

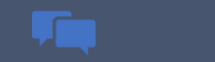

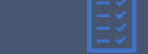

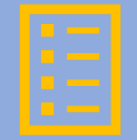

Schulhomepage aufrufen:

https://www.rosa-parks-gesamtschule.de/

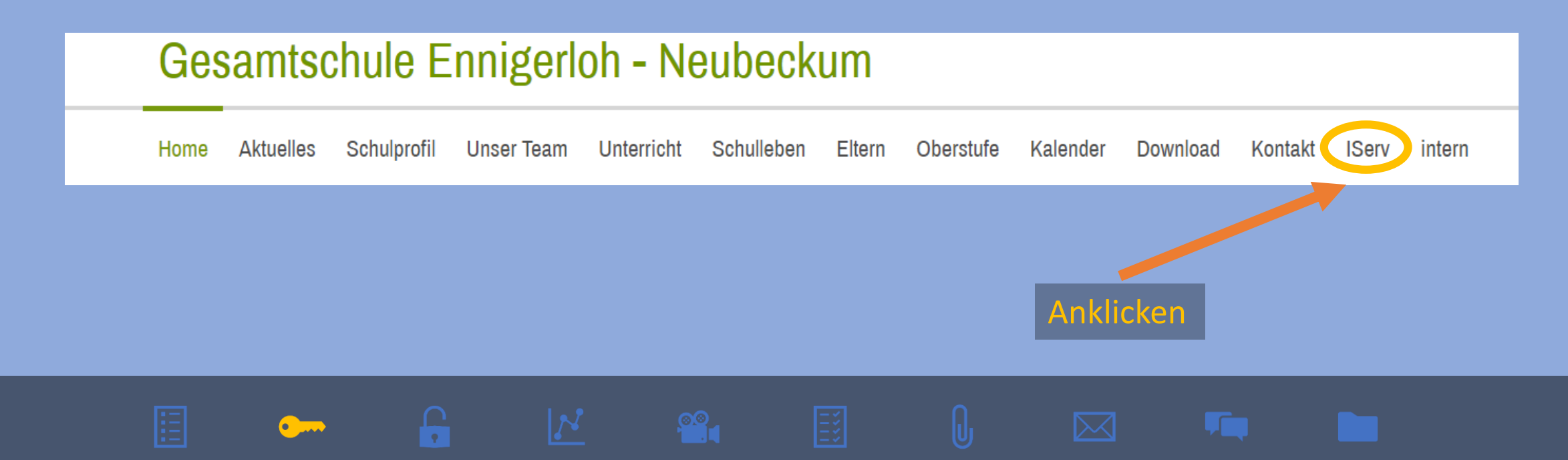

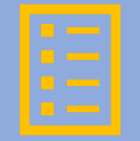

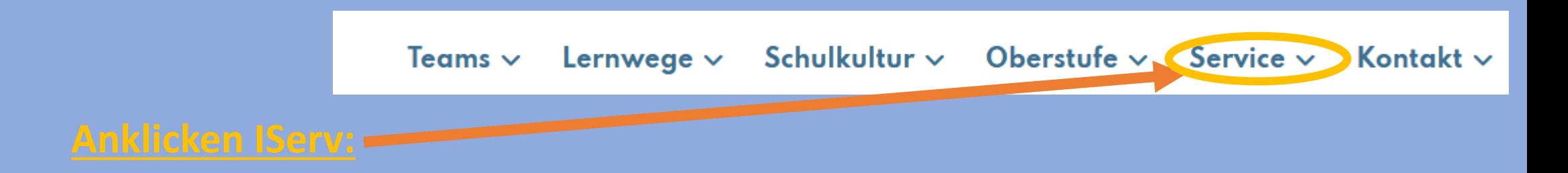

Jetzt wird man mit dem Schulserver verbunden.

Man kann diese Startseite auch direkt erreichen:

https://www.rosa-parks-gesamtschule.de/service

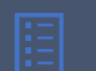

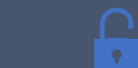

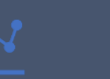

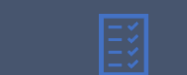

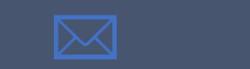

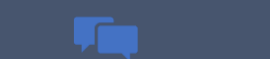

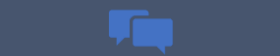

# Unser Schulserver hat den Namen "IServ".

Über diese Startseite kann man sich bei "IServ" anmelden.

 $\mathbf{G}$ 

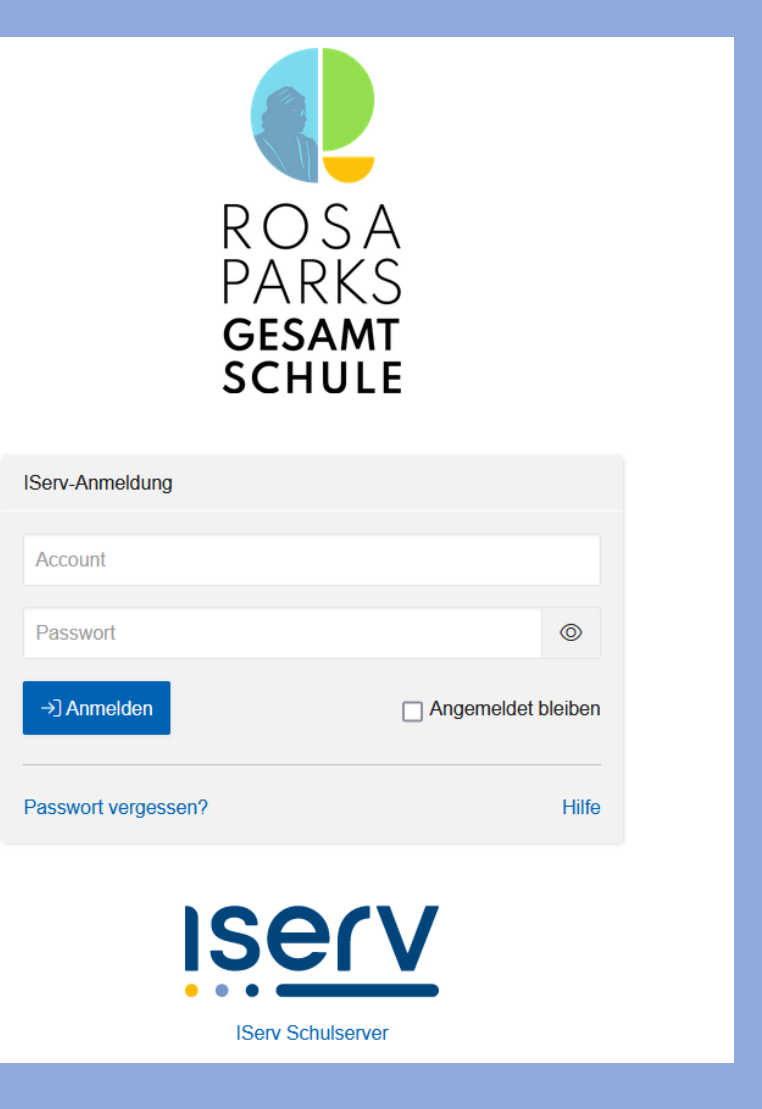

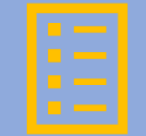

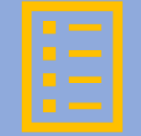

Für die Anmeldung braucht man:

- Benutzernamen ("Account")
- Kennwort ("Passwort")
- Bei der ersten Anmeldung entspricht das Kennwort dem Geburtsdatum.

£

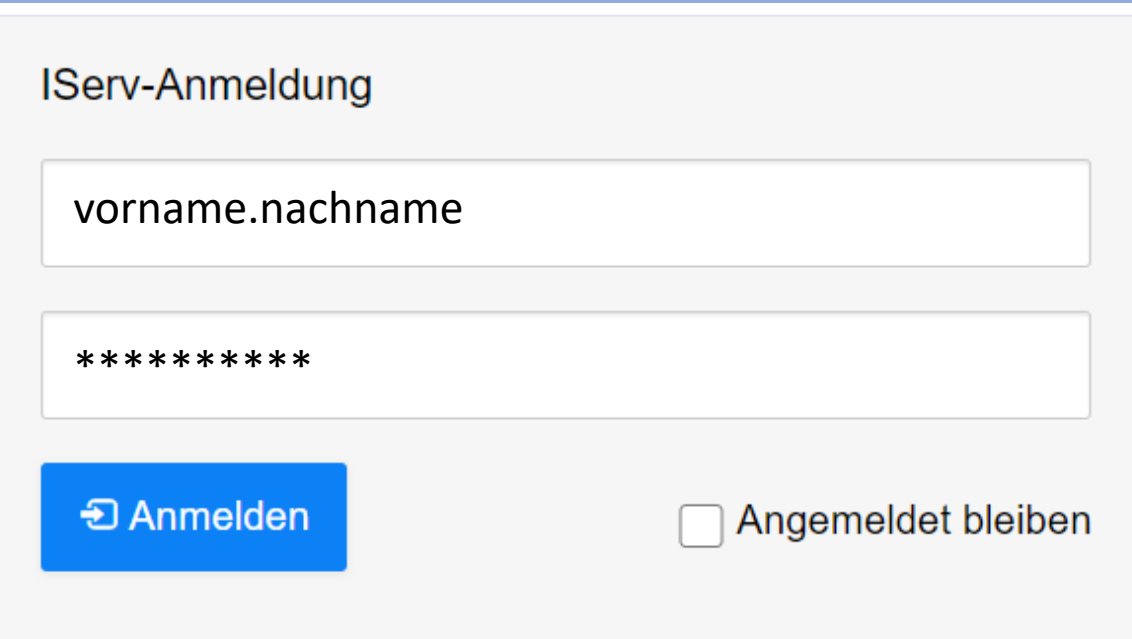

Dieses ist folgendermaßen einzugeben:  $\star\star$ .  $\star\star$ .  $\star\star\star\star\star$  (10 Zeichen).

Direkt nach der ersten Anmeldung muss man sich ein neues Passwort ausdenken.

Das neue Passwort muss zweimal eingegeben werden.

Dieses Passwort ist geheim!

Kein anderer darf es kennen!

### Passwort setzen

Sie müssen ein neues Passwort festlegen.

0 Aus Sicherheitsgründen müssen Sie Ihr Passwort ändern, bevor Sie fortfahren können. Das Passwort darf Groß- und Kleinbuchstaben sowie Ziffern und Zeichen enthalten. Umlaute sind nicht erlaubt. Aus Sicherheitsgründen sollten Sie Ihr Passwort niemals weitergeben und regelmäßig ändern. Tipp: Je komplexer Ihr Passwort ist, desto kürzer darf es sein. **Neues Passwort** \*\*\*\*\*\*

Passwort wiederholen

\*\*\*\*\*\*

**C**\* Abmelden

# Es gibt viele Funktionen/Module:

- E-Mail
- Dateien
- Kalender
- Messenger

**Ome** 

 $\mathbf{G}$ 

 $\mathbf{N}$ 

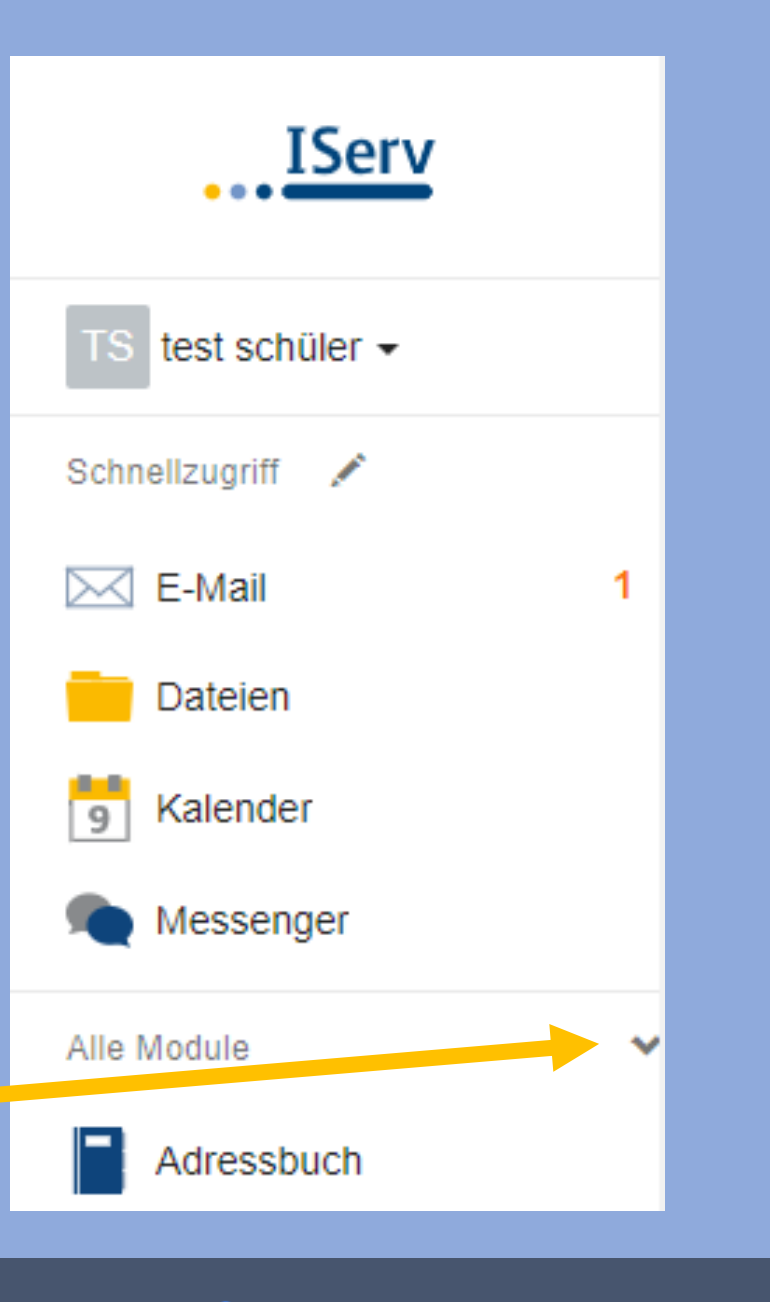

### Hier findet man alle Module:

- Adressbuch
- Aufgaben
- Dateien
- E-Mail
- Foren
- Kalender
- Messenger
- News
- Rückmeldung
- Texte
- 

 $rac{1}{2}$ 

 $\mathbf{F}$ 

 $\mathbf{N}$ 

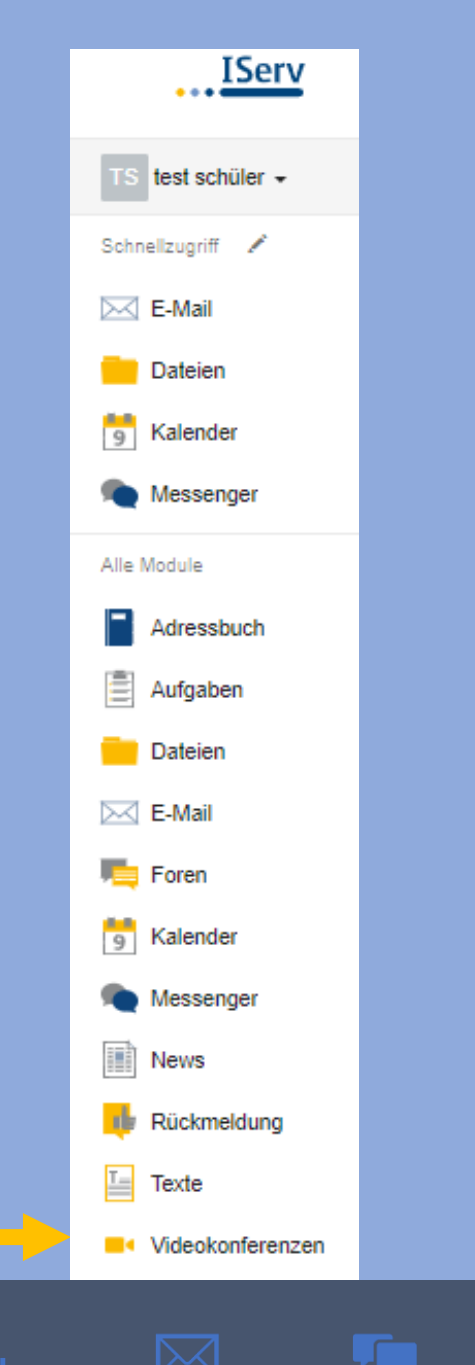

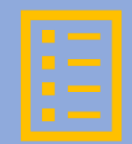

Um eine Videokonferenz zu machen, muss man das Modul "Videokonferenzen" anklicken.

 $\bullet$ 

Weitere Erklärungen zu den Modulen findet man hier:

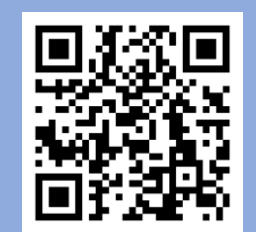

 $G$  and  $G$ 

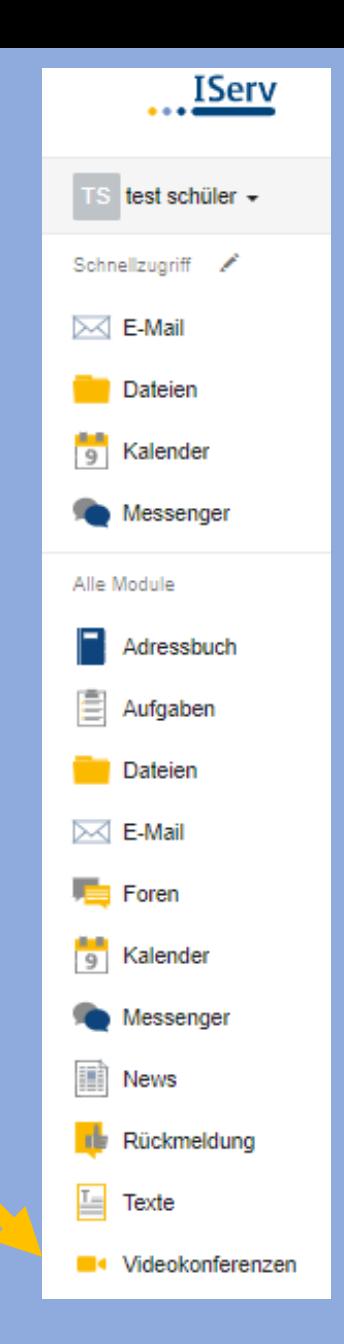

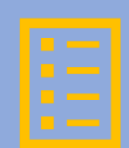

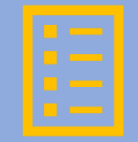

Für jede Konferenz gibt es einen "Raum".

Räume können nur von Lehrer\*innen erstellt werden.

Für eine Videokonferenz muss man einen bestimmten Raum auswählen.

Man kann auch über einen Link den Raum direkt betreten.

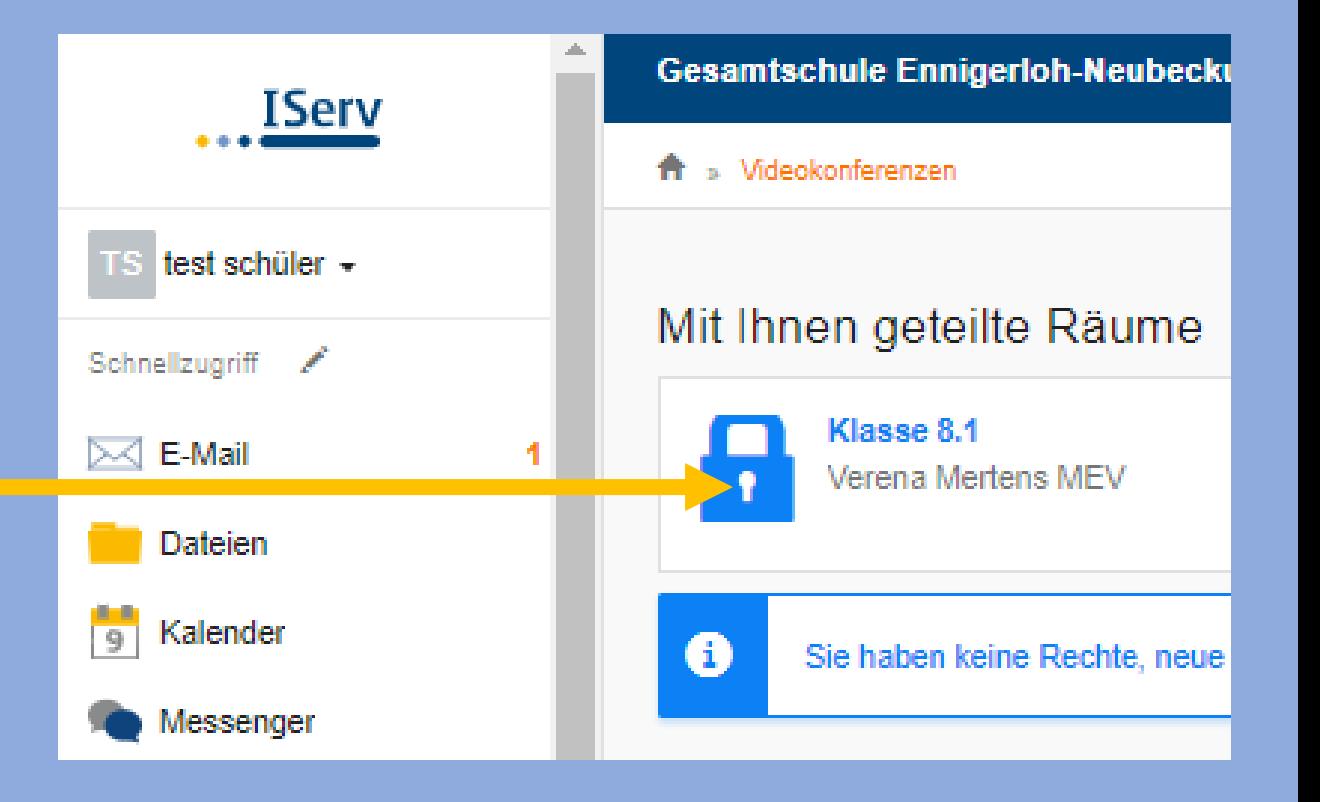

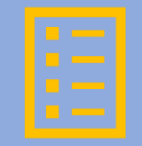

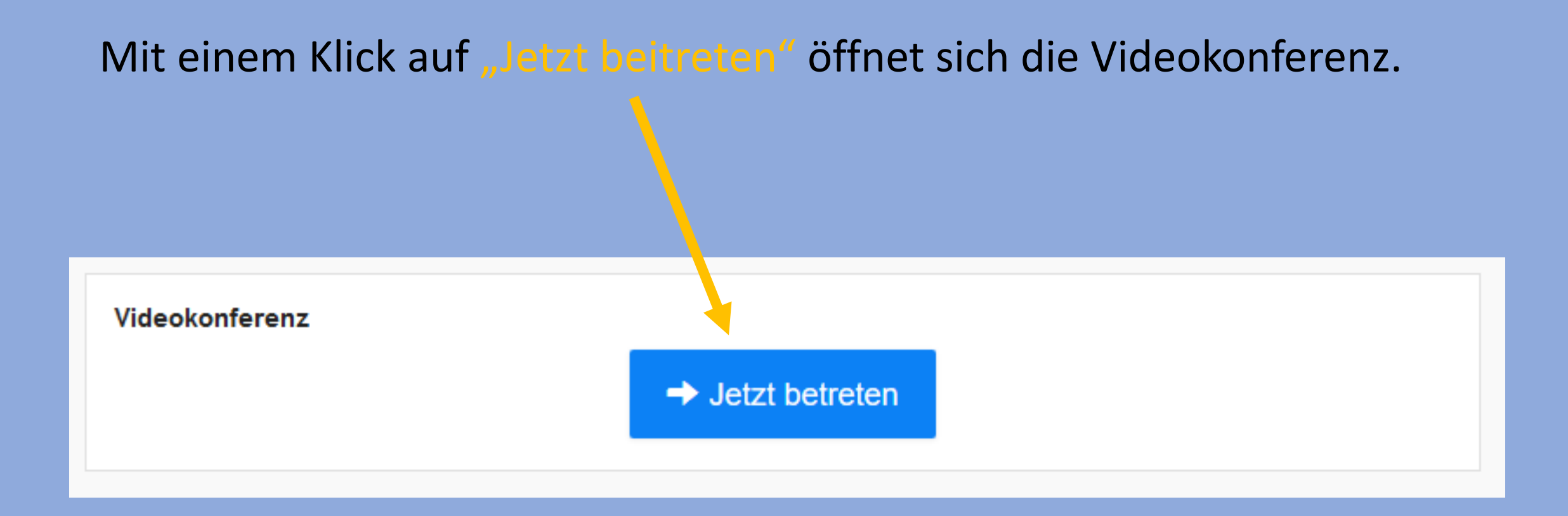

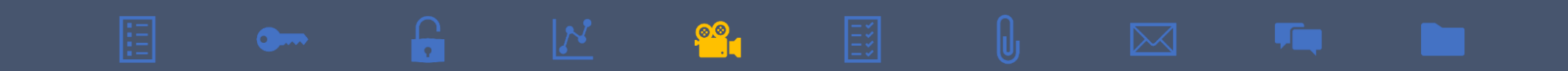

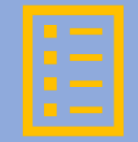

 $\times$ 

Bitte auswählen:

- Mit Mikrofon -> sprechen und zuhören
- Nur zuhören -> ohne sprechen

Für Gespräche bitte immer "Mit Mikrofon" auswählen.

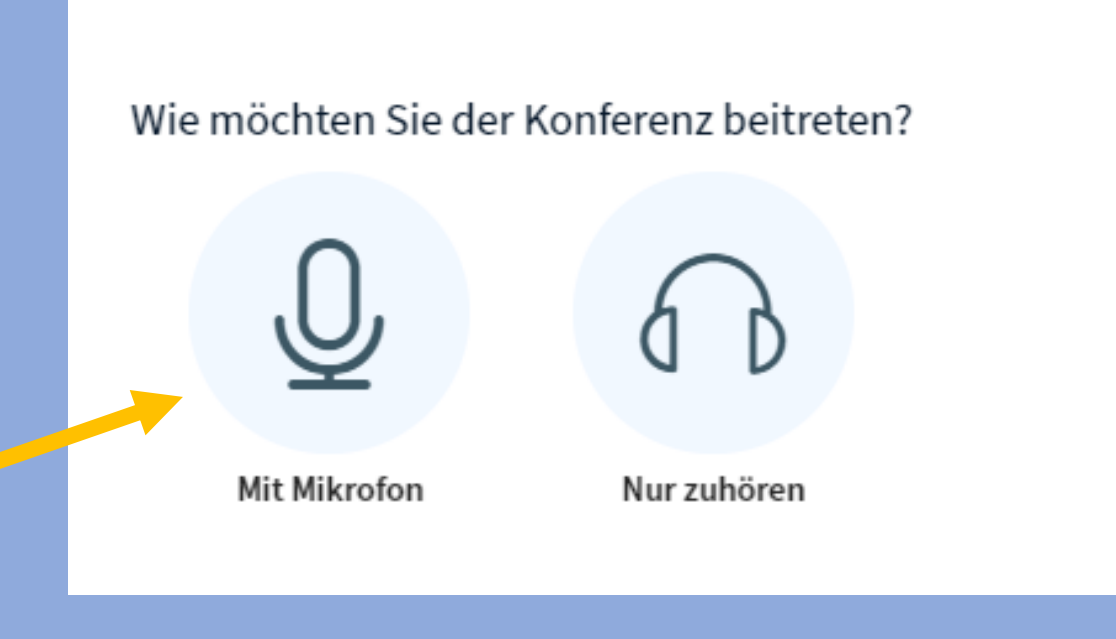

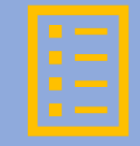

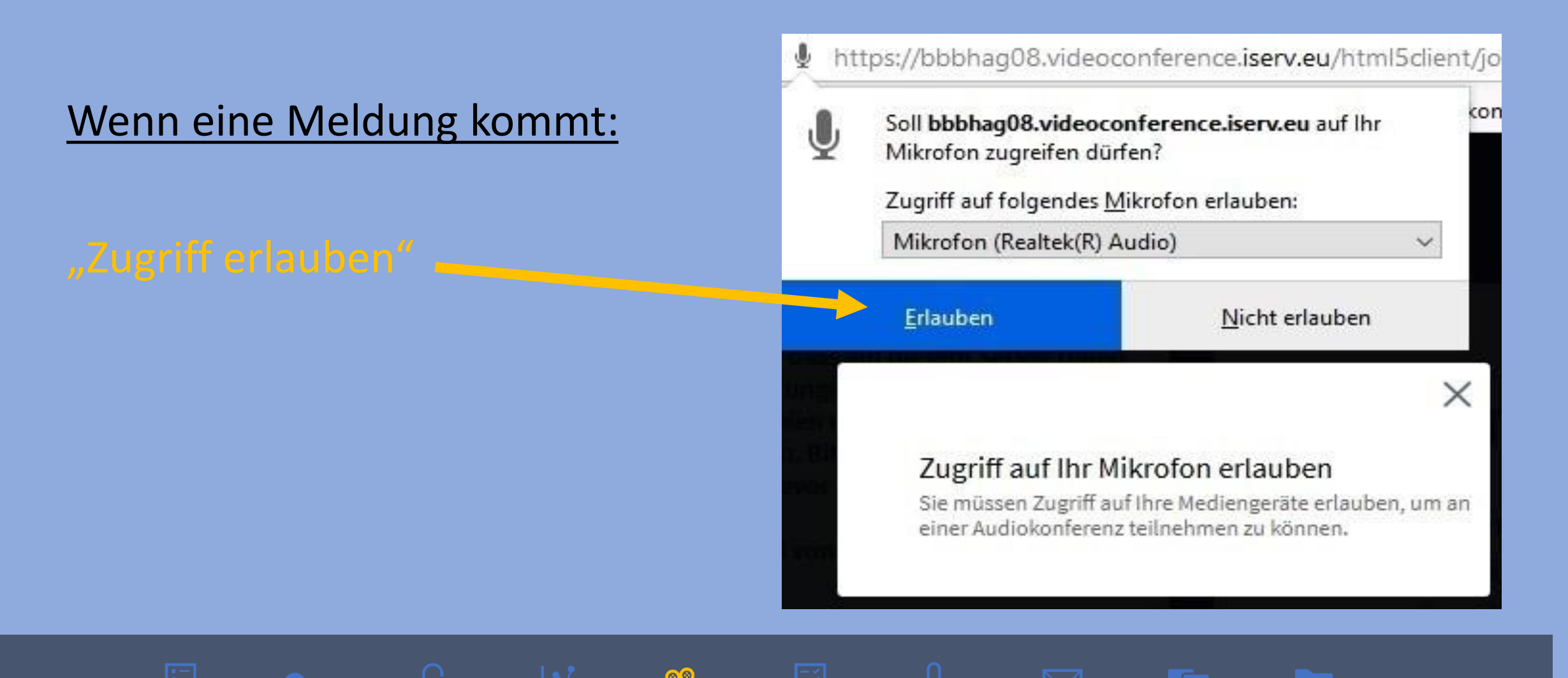

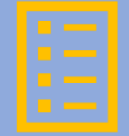

 $\times$ 

 $\times$ 

Nun wird das Mikrofon getestet.

### Wenn man sich hören kann:

"Ja" anklicken

Wenn man sich nicht hören kann:

"Nein" anklicken

Die Mikrofon-Einstellungen müssen überprüft werden.

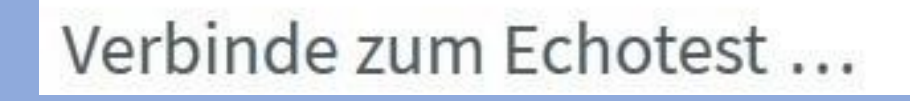

Dies ist ein persönlicher Echotest. Sprechen Sie ein paar Worte. Hören Sie sich selbst?

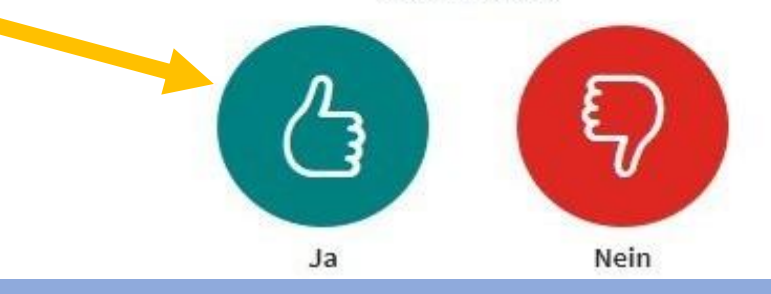

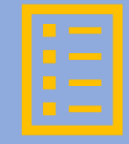

 $\circledcirc$ 

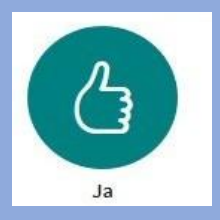

### Ab jetzt wird jedes Wort übertragen.

### Man kann nun auch die "Kamera" einschalten.

 $\Gamma$ 

**Community** 

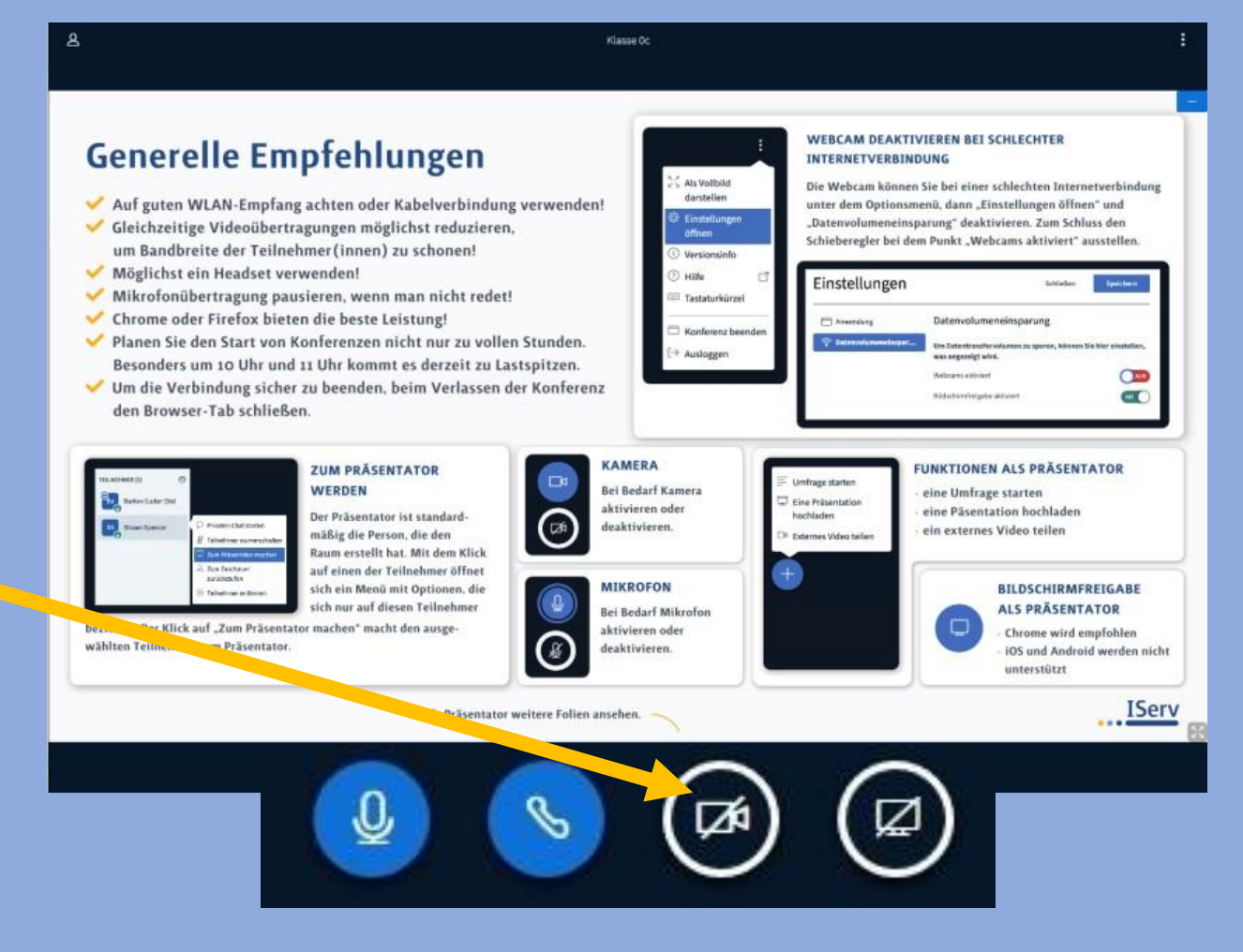

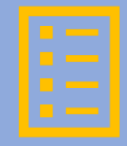

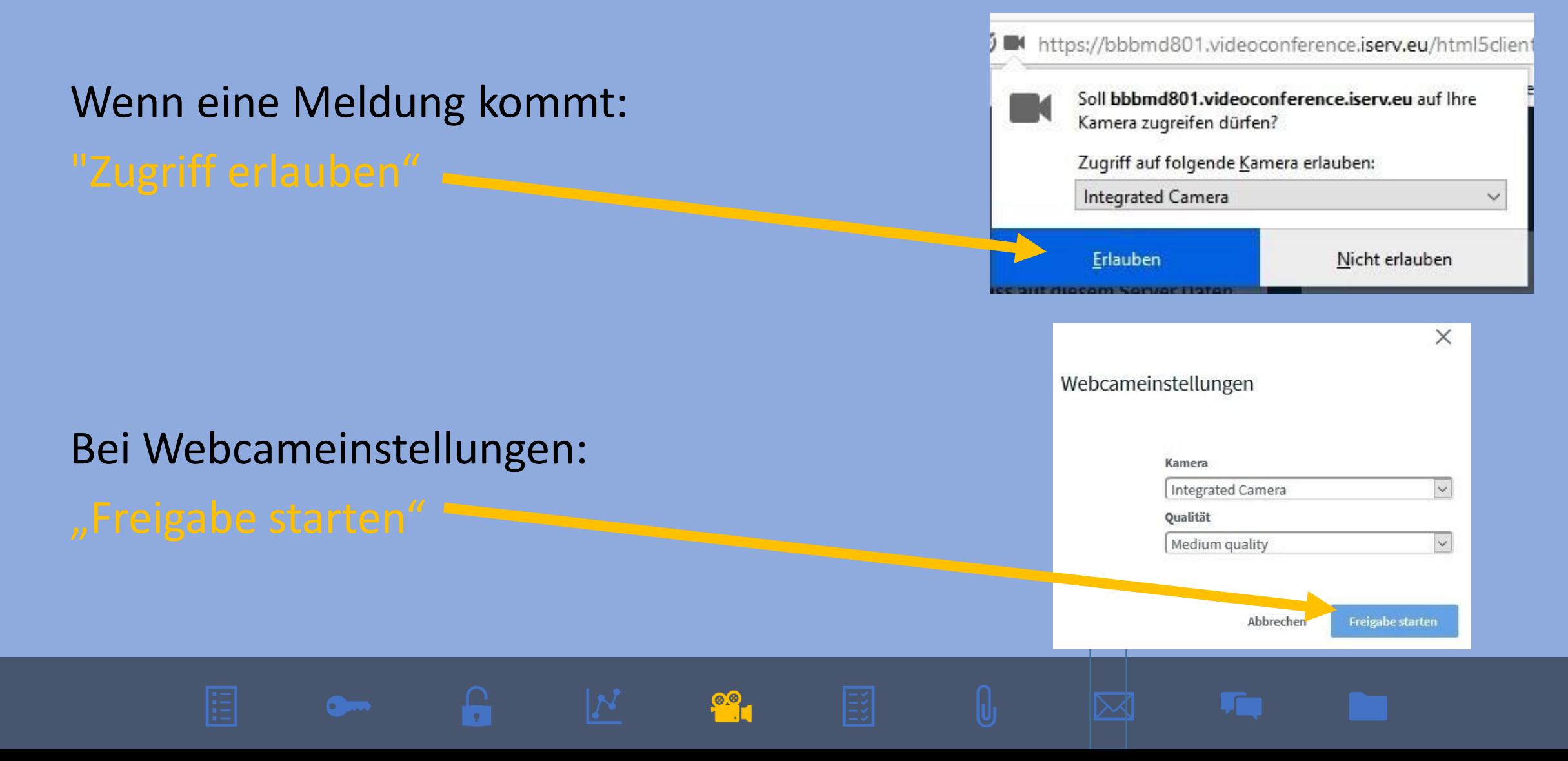

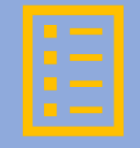

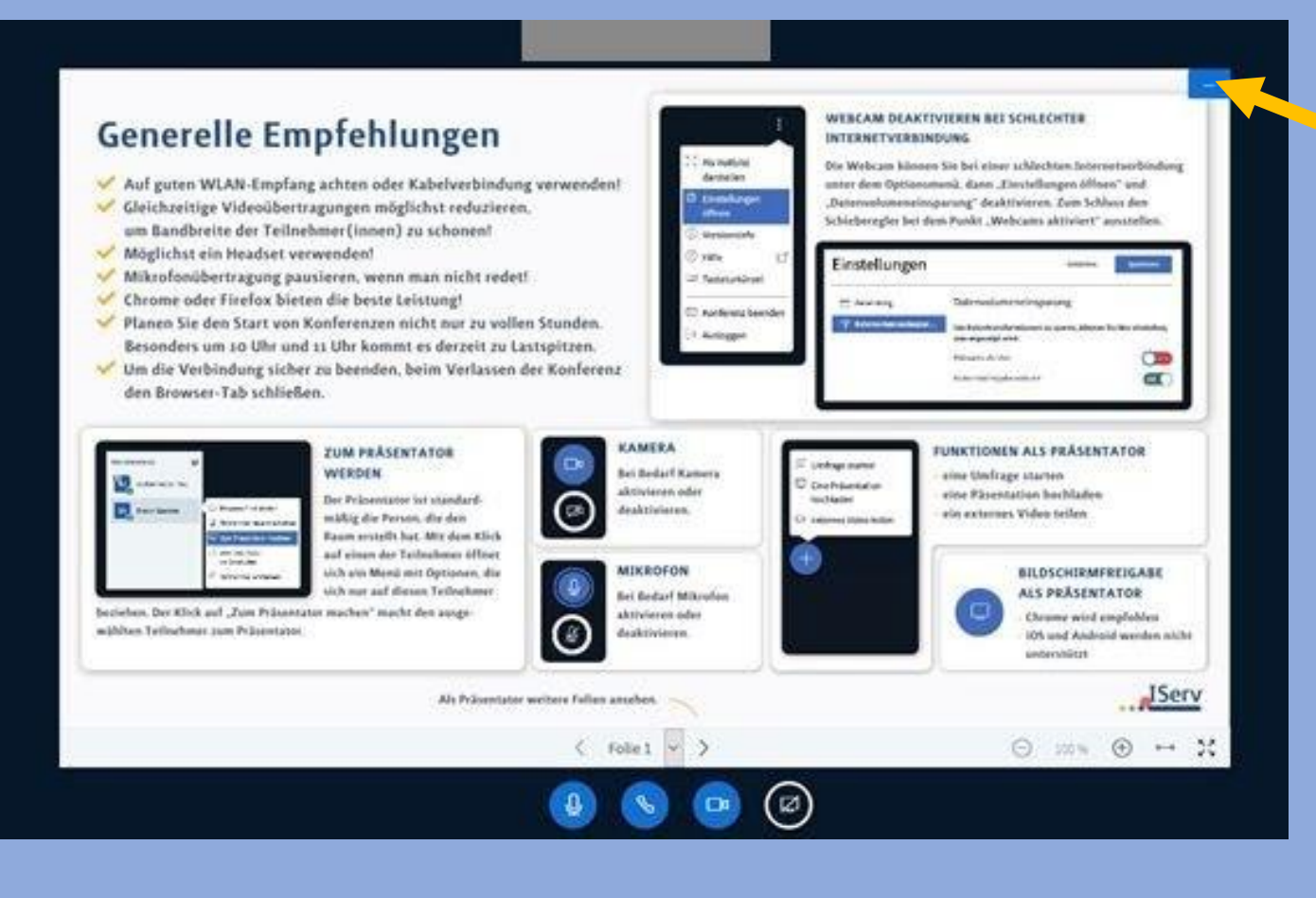

Präsentation verkleinern, dadurch werden die Kamerabilder größer.

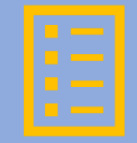

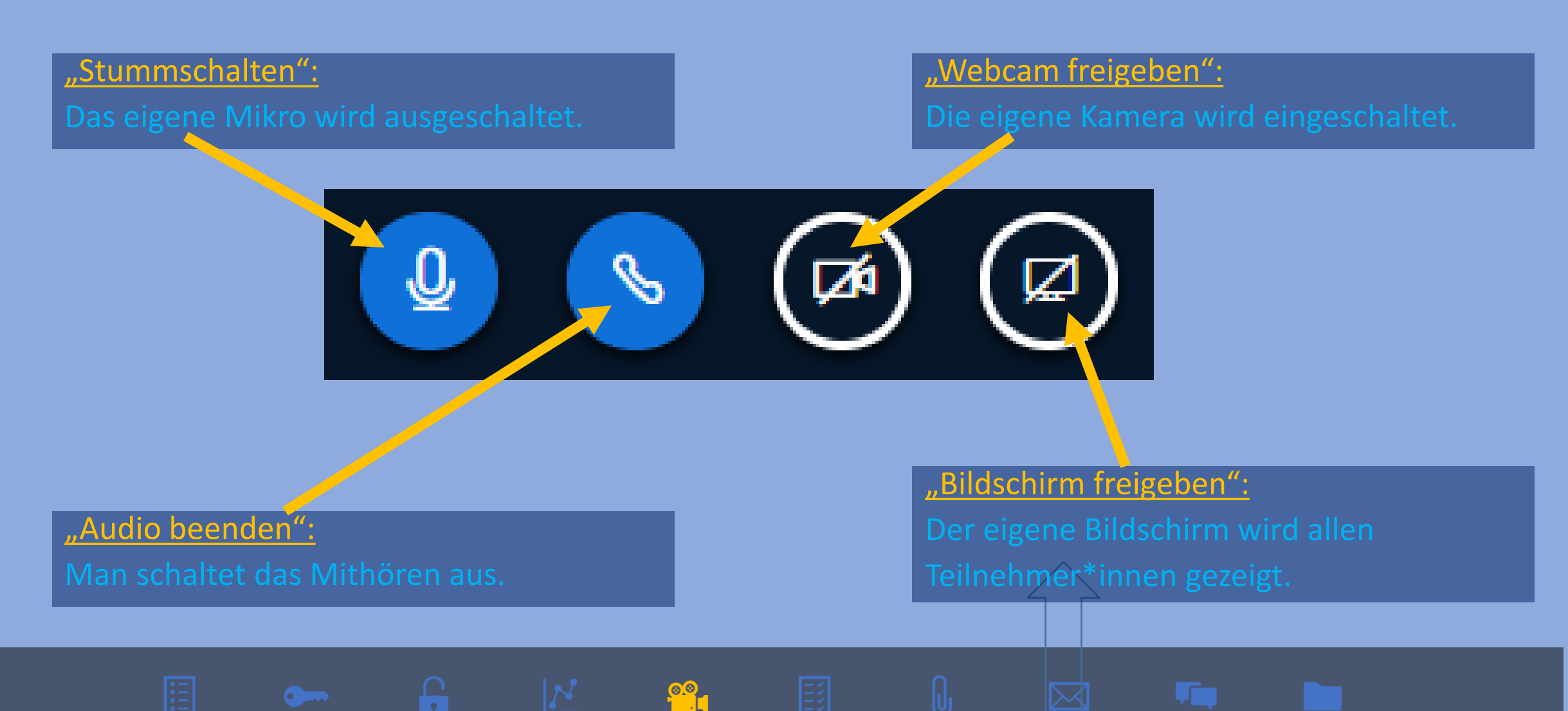

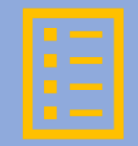

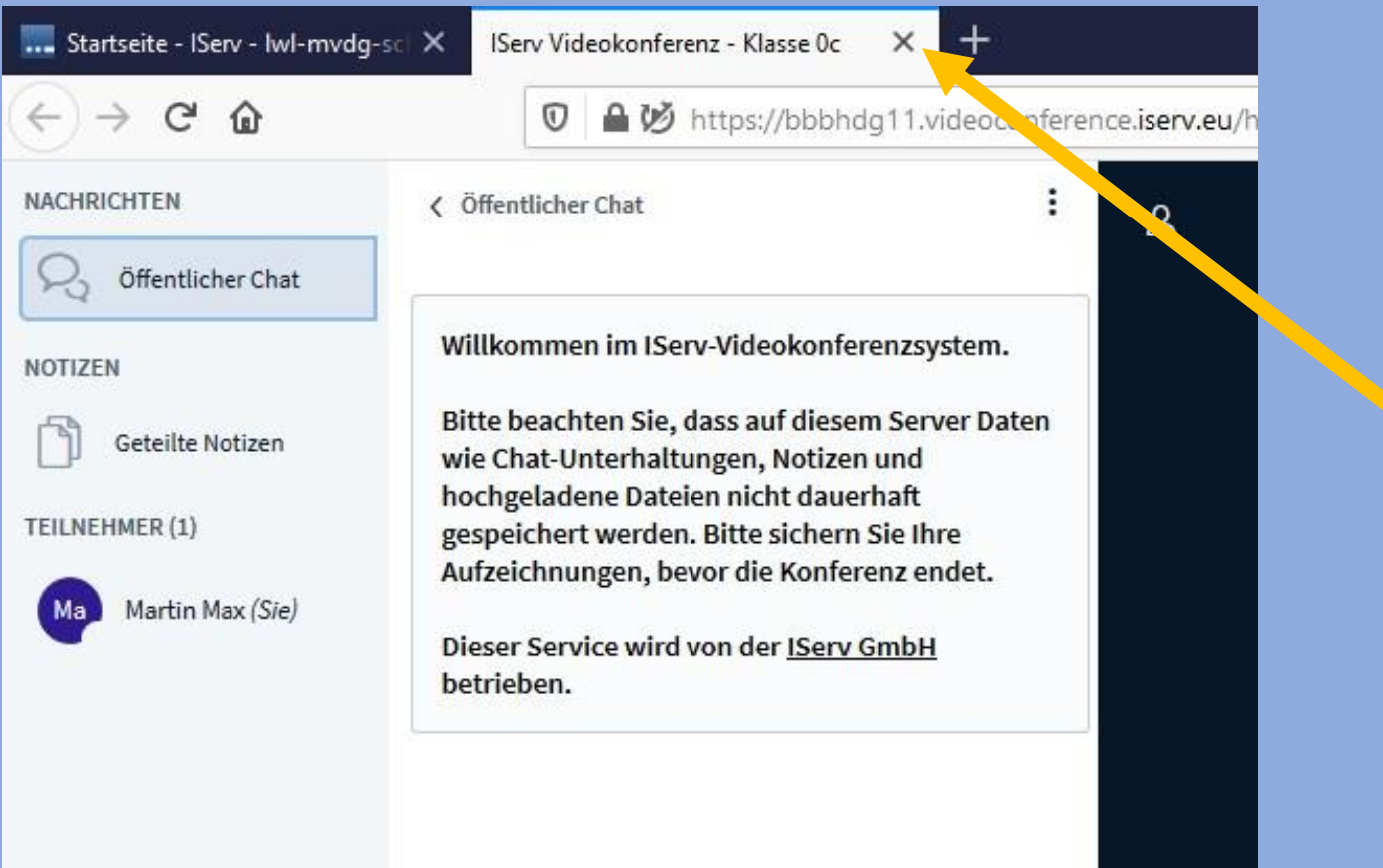

Um die Videokonferenz zu verlassen oder zu beenden, schließt man das Fenster (Browser-Tab) mit einem Klick auf das "Kreuz".

### Die Konferenz ist jetzt beendet.